## External Release Note V70

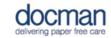

Product: Docman 10

Notes / Special Instructions: None.

This release contains the following work items:

| ID  | Work Item<br>Type | Title/Description                                                                                                    | Area of Docman 10                                                                                                    |
|-----|-------------------|----------------------------------------------------------------------------------------------------|----------------------------------------------------------------------------------------------------|
| 196 | User Story        | Database security updates                                                                                                    | System maintenance.                                                                                                    |
| 201 | User Story        | Filing: Retain document properties when patient has been changed  Enhanced filing with intellisense to ensure that when an alternative patient is chosen, the document properties remain populated.                | Filing > choose your document > choose 'intellisense filing > scroll to the bottom and choose 'change patient.' This will keep all populated areas for the document but just change patient details. |
| 207 | User Story        | Sign out page - Clicking the link to go to Login page directs user to pre-login page  When choosing to sign-out the system will provide the option to navigate to the sign on screen without using single sign on. | Users > Sign out > Sign back in > This will prompt you for login detail.                                                                                                    |
| 223 | User Story        | eRS clinical Triage API: Accept & Reject  Preparing for further implementation.                                                                                                    | Phase one of two added to back end of Docman 10 in preparation for future work.                                                                                                    |
| 229 | User Story        | Filing: Add multiple clinical codes  In the filing summary screen you can now add more than one clinical code during filing by                                                                                     | Filing > choose document > click file > select patient > scroll down to 'clinical code' ensuring you have ticked 'add document to EmisWeb' and choose as many clinical codes as you require.         |

|     |            | T                                                                                                    |                                                                                                    |
|-----|------------|----------------------------------------------------------------------------------------------------|----------------------------------------------------------------------------------------------------|
|     |            | using the 'pick from Browser'                                                                                                    |                                                                                                    |
|     |            | option.                                                                                                    |                                                                                                    |
| 241 | User Story | Desktop App: Provide option to send all pages as individual pages  We've extended the options within the desktop application so that you can choose to send scanned pages into a folder as individual pages. The option is available from the 'Send to Folder' drop down button when more than one page is selected. | Go to Filing > Filing Actions (right side of the screen) > Scan You will see the following screen where you need to click > capture from scanner and this will associate your connected scanner. Select more than one page and click 'send to folder' |
|     |            |                                                                                                    |                                                                                                    |
| 244 | Hann Cl.   | Service Now Ref: CHG0001153                                                                                                    | Catting and Constitution Control                                                                                                    |
| 244 | User Story | Organisation Settings: Add setting to stipulate password                                                                                                    | Settings > Organisation Settings > System > click the 'User Password                                                                                                    |
|     |            | expiry                                                                                                    | Expiry' dropdown and choose period you would like your password to                                                                                                    |
|     |            | You can choose the user                                                                                                    | continue for, up to 120 days.                                                                                                    |
|     |            | password expiry length you'd                                                                                                    |                                                                                                    |
|     |            | like in System sub-menu within                                                                                                    |                                                                                                    |
| 256 | User Story | Organisation Settings. Filing: Provide action to view                                                                                                    | Filing > Choose document to file > click                                                                                                    |
| 230 | OSCI Story | patient from filing screen                                                                                                    | file > at the bottom of the screen on                                                                                                    |
|     |            |                                                                                                    | the right side you will see 'View in                                                                                                    |
|     |            | We've added the option to view                                                                                                    | EmisWeb'                                                                                                    |
|     |            | the patient record in the clinical system at the bottom of the                                                                                                    |                                                                                                    |
|     |            | filing summary screen.                                                                                                    |                                                                                                    |
| 312 | User Story | Email document from a Patients                                                                                                    | Patient Record:                                                                                                    |
|     | ,          | Record and Tasks                                                                                                    | Search > Search for and select particular patient > Select document                                                                                                    |
|     |            | An action to email documents                                                                                                    | you want to email > Select email option                                                                                                    |
|     |            | from Document Viewer or Tasks has been added to the action                                                                                                    | from document actions on the right hand side.                                                                                                    |
|     |            | panel. This is also available for                                                                                                    |                                                                                                    |
|     |            | use on multiple documents                                                                                                    | Tasks:                                                                                                    |
|     |            | when select mode has been                                                                                                    | Tasks > Select particular task that contains the document you want to                                                                                                    |
|     |            | used. This feature is only available where Microsoft                                                                                                    | email > Select email option for                                                                                                    |
|     |            | Outlook was in use.                                                                                                    | document actions on the right hand                                                                                                    |
|     |            |                                                                                                    | side.                                                                                                    |
| 313 | User Story | Out of Office Prompt: Prompt                                                                                                    | Landing page > Toolbar of icons at the                                                                                                    |
| 313 | OSCI Story | on initial log in only                                                                                                    | top right of the page > User > Mark me out of the office.                                                                                                    |
|     |            | When Out of Office is active:                                                                                                    | 2 2 2 3 3 3 2 3 3 3 3 3 3 3 3 3 3 3 3 3                                                                                                    |
|     |            | Users will only be prompted at                                                                                                    |                                                                                                    |
|     |            | the initial log on if they want to                                                                                                    |                                                                                                    |

|     |            | be marked back in the office.  Service Now Ref: CHG0001134                                                                                                    | Once this is selected, users will only be prompted at the initial log on page if                                                                                       |
|-----|------------|----------------------------------------------------------------------------------------------------|----------------------------------------------------------------------------------------------------|
|     |            | Service Now Ref. Chg0001134                                                                                                    | they want to change this.                                                                                                    |
| 314 | User Story | Change the membership of multiple tasks  Multiple tasks can be selected and forwarded to other users or a group using the select mode function in the context menu in the task inbox or views. This feature is only available on tasks and cannot be used on notifications and discussions.  Service Now Ref: CHG0001136. | Tasks > Select mode () > Select each task you want to forward > Select Forward Tasks on the actions panel on the right hand side of the screen.                        |
| 315 | User Story | Annotations: When the highlight tool is selected the default shape is the rectangle.                                                                                                    | Capture and filing > Select document to file > Annotate > Default shape is a rectangle.                                                                                |
|     |            |                                                                                                    | Tasks > Select relevant task > Annotate > Default shape is a rectangle.                                                                                                |
| 316 | User Story | Settings: Set default for intellisense templates  When creating a new intellisense template, the keyword option defaults to 'any' keywords rather than 'all'.  Service Now ref: CHG0001119                                                                                                    | Settings > Filing > Intellisense Templates > Create > Default option for keywords is 'Any of the Keywords can match'.                                                  |
| 317 | User Story | Patient Upload: Include House Number and Road field  We've added house number and road in the details that we can import as part of the patient data upload.                                                                                                    | Quick Search > Advanced Search > Select add new patient on actions panel on the right hand side > You now have the option to enter the patients house number and road. |
| 375 | User Story | Viewer: Preview HTML files  HMTL files can be viewed in the document preview pane.  ServiceNow ref: CHG0001170.                                                                                                    | Capture and filing/Tasks/Patient record > Select HTML document > This type of document can now be previewed in the middle of the screen.                               |

| 407 | User Story User Story | Tasks: Expand size of field for comments  We've changed the format of the field that stores the tasks comments and instructions from varchar(255) to TEXT.  Object Storage Keys - Optimisation                                                            | Tasks > Select Task > Select add comment from actions panel on the right hand side > You can now type a free text comment that does not have a character limit.  System Optimisation has been done to Object Storage Keys.                                                                                        |
|-----|-----------------------|----------------------------------------------------------------------------------------------------|----------------------------------------------------------------------------------------------------|
| 439 | User Story            | Reports- Changes to 'My Reports'  We've introduced the concept of 'Shared Reports' in addition to 'My Reports' in the reporting module. Any content added to 'My Reports' area is now restricted to creator.                                              | Apps > Reports > Shared Reports > This now shows you other users reports that have been shared specifically with you.                                                                                                    |
| 455 | User Story            | Docbot Documentation                                                                                                    | System maintenance to update Docbot documentation.                                                                                                    |
| 462 | User Story            | Print with audit: Include Patient Details and Document Description  We've added labels to show the patient and document details to the audit file that is generated when users choose to print a copy of the document audit.  ServiceNow Ref: CHG0001164. | Capture and Filing/ Patient record/ Task > Select document/ Task > Select Print from Actions panel (right hand side of the screen) > Include document audit when printing files > Print > Name document and save locally to your PC > When document is printed it will include the patients name and description. |
| 470 | User Story            | Update Desktop App SSL<br>Certificate                                                                                                    | System maintenance. New SSL certificate applied.                                                                                                    |
| 471 | User Story            | Update Solution Version                                                                                                    | System maintenance.                                                                                                    |
| 562 | User Story            | Reports: Change the default option for Docman Content filter in Document List report  The default value for the Document Content option is 'Contains'.                                                                                                    | Apps > Reports > Documents > Document List > Document Content > Default option is 'Contains'.                                                                                                    |
| 636 | User Story            | Update DBVB 2.8                                                                                                    | System maintenance.                                                                                                    |

| 663 | User Story | Document Viewer Timeline: Review 'Move to next level' event.  We have added a label that states 'Next review level started' on the document timeline and have associated it with a system event. | Patient Record: Search > Search for patient > Select Document > View History > If a document has been moved to the next level it will state 'Next Review Level Started' there on the timeline and will associate it with a system event. |
|-----|------------|----------------------------------------------------------------------------------------------------|----------------------------------------------------------------------------------------------------|
| 668 | User Story | WebApp 10.1.67 - Sign In<br>Validation                                                                                                    | An issue has been resolved that was occurring during Single Sign On if local desktop PC's clocks don't match Docman 10 server clocks. This would generate an error and block sign in.                                                    |
| 675 | User Story | Obfuscate Files                                                                                                    | System maintenance.                                                                                                    |